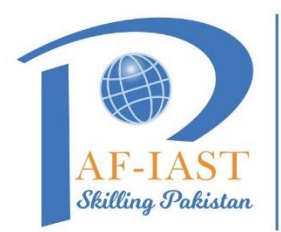

## **How to book a room through Outlook Desktop Application**

**PAK-AUSTRIA FACHHOCHSCHULE:** 

**INSTITUTE OF APPLIED SCIENCES AND TECHNOLOGY** 

**Step1:** Go to search bar and write "Outlook" and then double click on Outlook App.

Note: (Outlook App must be installed in system in prior to Step 1)

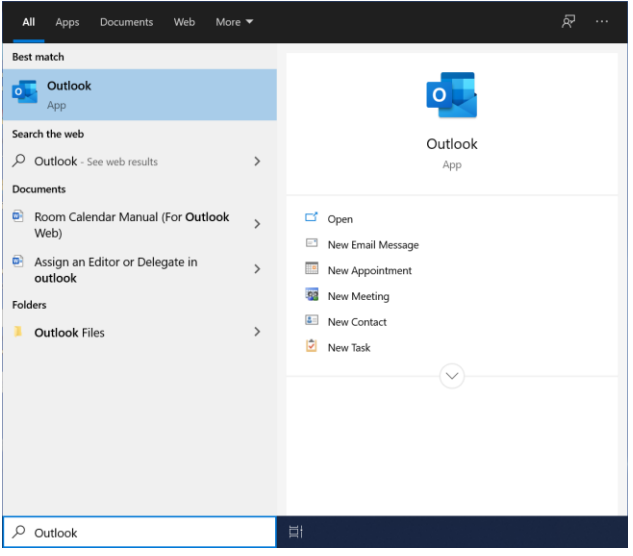

**Step2:** In Outlook, under Home tab, click on **"New Items"** and then **"Appointment"**

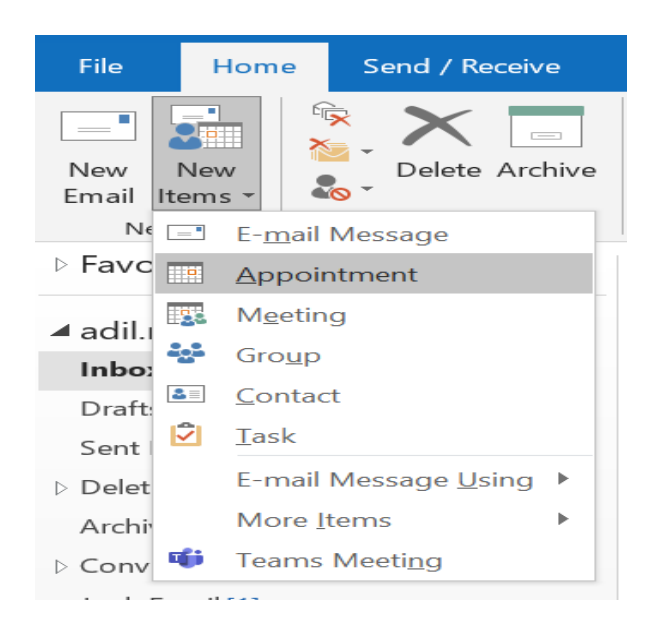

**Step3:** Under Appointment tab click on "Scheduling Assistant"

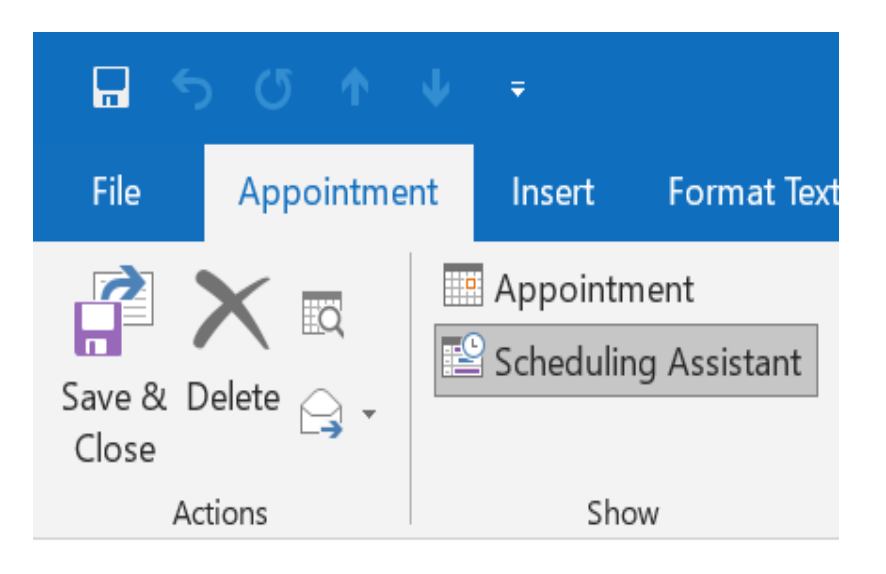

**Step4:** Enter the meeting details, select the require and optional attendees and room accordingly.

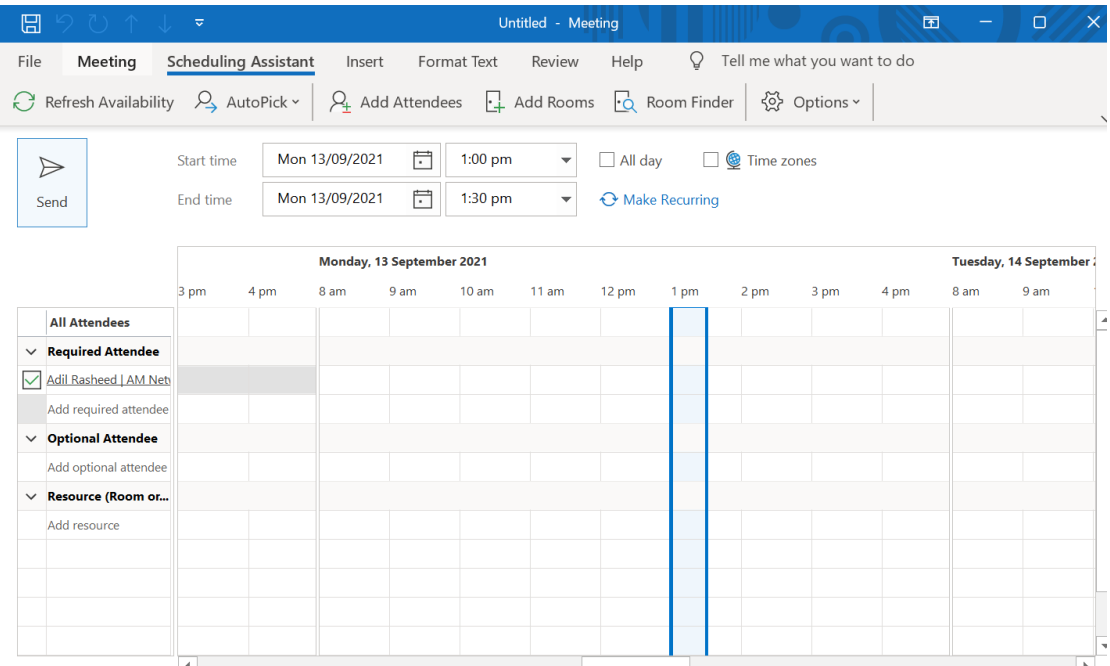

Step 5: Click on the Send button, your request will reach PS to rector, He / She can reject or accept your meetings.